# **INSPIRON™ 910** セットアップ ガイド

モデル PP39S

## メモ、注意、警告

 $\overline{a}$  , and the contribution of the contribution of  $\overline{a}$ 

■ メモ:コンピュータを使いやすくするための重要な情報を説明しています。

△ 注意:ハードウェアの損傷やデータの損失の可能性を示し、その危険を回避するため の方法を説明しています。

警告:物的損害、けが、または死亡の原因となる可能性があることを示します。

#### この文書に含まれる情報は、予告なく変更されることがあります。

#### © 2008 すべての著作権は Dell Inc. にあります。

これらの資料の Dell Inc. の書面による許可のない複写は、いかなる形態においても厳重に禁じられています。

本書に使用されている商標:Dell、DELLロゴ、Inspiron、YOURSISHERE、およびDellConnectはDellInc.の商標で す。Intel、およびAtomはIntelCorporationの登録商標で、CoreはIntelCorporationの商標です。Microsoft、Windows、 および Windows XP は米国、および/または他の国々における Microsoft Corporation の商標、または登録商標で す。Bluetooth は Bluetooth SIG, Inc. が所有する登録商標であり、ライセンス許可により Dell が使用しています。 この文書では、上記記載以外の商標および会社名、製品名が使用されている場合があります。これらの商標や 商標名は Dell Inc. に所属するものではありません。

#### 2008年8日 P/N P023H Rev. A01

## 目次

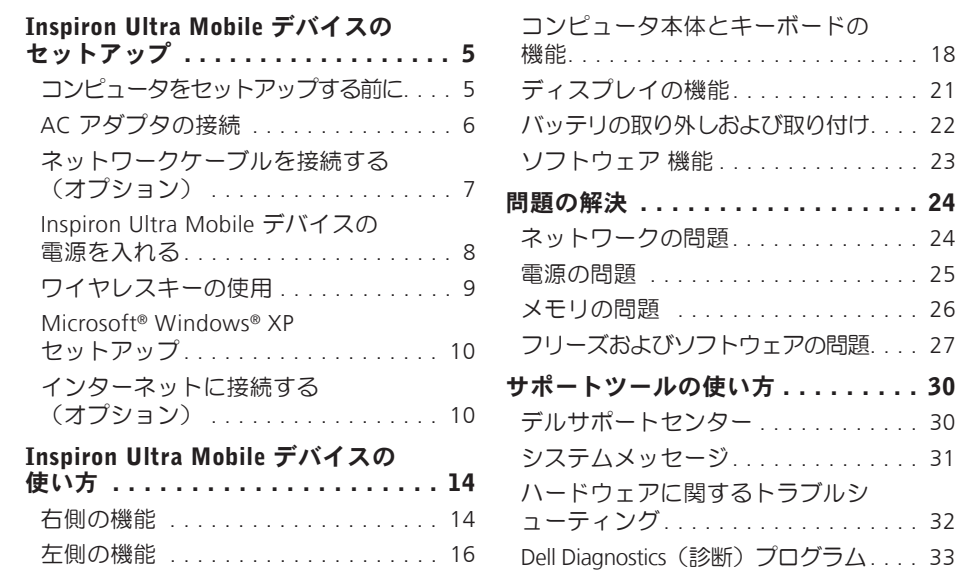

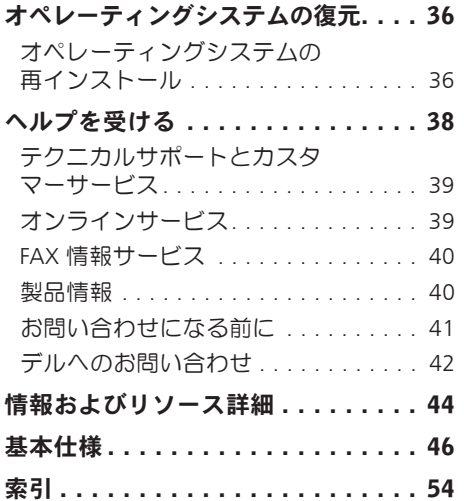

<span id="page-4-0"></span>このセクションには Inspiron 910 ultra mobile デバイスをセットアップし、周辺装置を接続 するために必要な情報が記載されています。

## コンピュータをセットアップす る前に

コンピュータを設置する場合、電源が近く にあり、換気が十分であり、水平な場所で あることを確認してください。

Inspiron ultra mobile デバイス の周囲の空気 の流れを遮ると、過熱状態になります。過 熱を防止するため、少なくともコンピュー タの背面に 10.2 cm、側面に 5.1 cm のすき 間を作ってください。電源が入っている状 態で、キャビネットや引き出しなどの密閉 された空間にコンピュータを絶対に置かな いでください。

警告:換気口をふさいだり、物を押し ЛN. 込んだり、または埃がたまらないよう に注意してください。コンピュータの 稼動中は、ブリーフケースの中など空 気の流れの悪い環境にDell™コンピュー タを置かないでください。空気の流 れを妨げると、火災の原因になった り、コンピュータに損傷を与えたりす る恐れがあります。コンピュータが熱 くなるとファンが作動します。ファン のノイズは正常であり、ファンやコン ピュータに問題が発生したわけではあ りません。

注意:コンピュータの上に重い物や尖 Θ っている物を置いたり、重ねたりする と、コンピュータに致命的な損傷が発 生します。

### <span id="page-5-0"></span>AC アダプタの接続

AC アダプタをコンピュータに接続し、壁の コンセント、またはサージプロテクタに差 し込みます。

- 警告:ACアダプタは世界各国のコンセン トに適合します。ただし、電源コネクタ と電源タップは国によって異なります。 互換性のないケーブルを使用したり、ケ ーブルを不適切に電源タップまたはコン セントに接続したりすると、火災の原因 になったり、装置に損傷を与えたりする 恐れがあります。
- 注意:AC アダプタケーブルをコンピュ ータから外す場合、ケーブルの損傷を 防ぐため、コネクタを持ち(ケーブル 自体を引っ張らないでください)、し っかりと、かつ慎重に引き抜いてくだ さい。

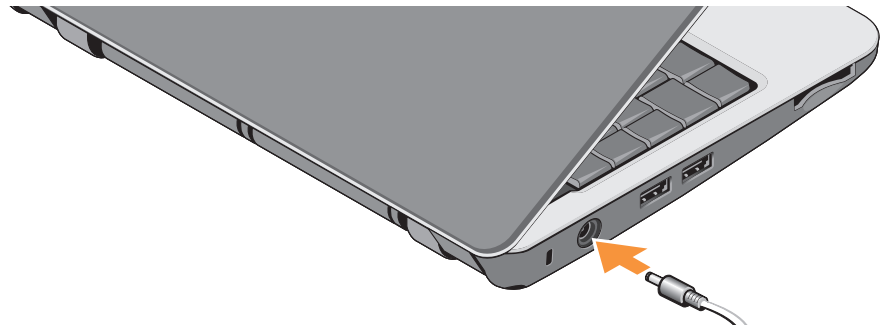

## <span id="page-6-0"></span>ネットワークケーブルを接続す る(オプション)

有線ネットワーク接続を使用する場合、ネッ トワークケーブルを差し込んでください。

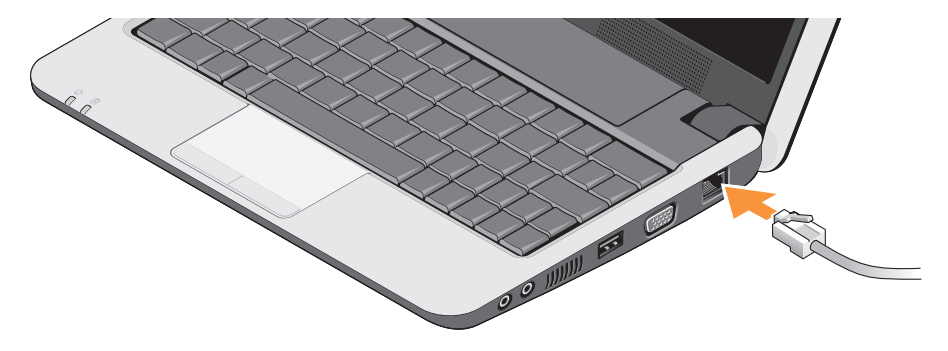

## <span id="page-7-0"></span>Inspiron Ultra Mobile デバイス の電源を入れる

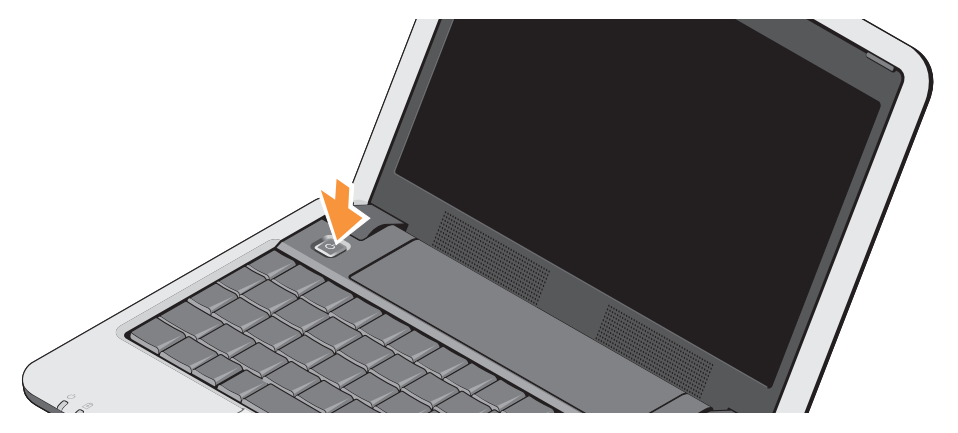

#### <span id="page-8-0"></span>ワイヤレスキーの使用

ワイヤレスの電源を入れるには、コンピ ュータの電源を入れた状態で、キーボー ドでワイヤレスのショートカットキー (<Fn><2>) <sup>(\*\*\*\*\*\*)</sup> を押します。選択内容を確 認するダイアログが画面に表示されます。

このショートカットキーを使うと、飛行機 の機内でワイヤレス無線デバイスの電源を 切るよう指示された場合など、ワイヤレス 無線 (Bluetooth® と WiFi)の雷源をすぐオ フにすることができます。<Fn><2> を一度 押すと、無線デバイスの電源をすべてオフ にします。もう一度押すと、ワイヤレス無 線デバイスが最初にショートカットキーを 押す前の状態に戻ります。

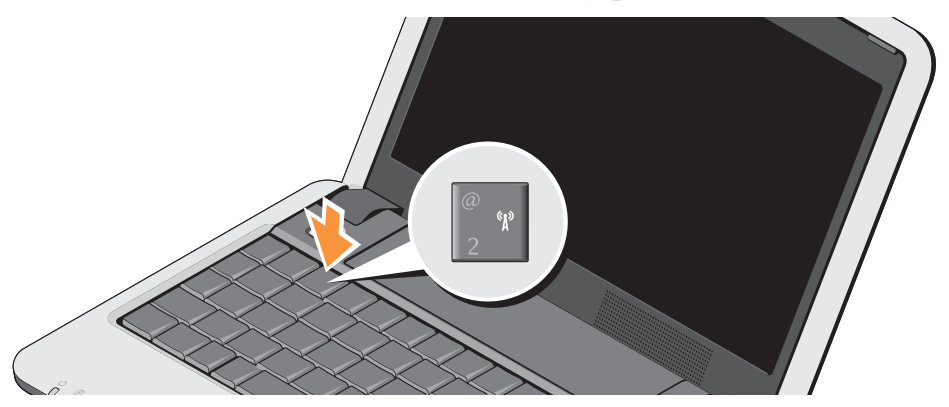

## <span id="page-9-0"></span>Microsoft® Windows® XP セット アップ

コンピュータと Windows XP オペレーティ ングシステムを注文した場合、既に設定さ れています。Windows XP を初めてセット アップするには、画面に表示される指示に 従ってください。ライセンス契約の同意、 初期設定、インターネット接続の設定など の操作も画面の指示に従って行います。

△ 注意: オペレーティングシステムのセ ットアッププロセスを中断しないでく ださい。中断すると、コンピュータが 使えなくなることがあります。

## インターネットに接続する(オ プション)

■ メモ:ISP (インターネットサービスプ ロバイダ)および ISP が提供するオプシ ョンは国によって異なります。

インターネットに接続するには、外部モデム またはネットワーク接続、およびインターネ ットサービスプロバイダ (ISP) が必要です。

■ メモ:外部 USB モデム、または ワイヤ レス LAN アダプタが購入したパッケー ジに付属していない場合、Dell のウェ ブサイト(www.dell.com)で注文でき ます。

#### Windows XP で有線インターネット接続を セットアップする

ダイヤルアップ接続を使用している場合 は、インターネット接続を設定する前に電 話回線をコンピュータの外部 USB モデム (オプション)に接続し、壁の電話コネク タに接続します。DSL またはケーブル/通信 衛星モデム接続を使用している場合、ISP ま たは携帯電話サービス業者に連絡し、セッ トアップの指示に従ってください。または [11](#page-10-0)ページの「Windows XP でインターネッ ト接続をセットアップする」を参照してく ださい。

#### Windows XP でワイヤレス接続をセットアッ プする

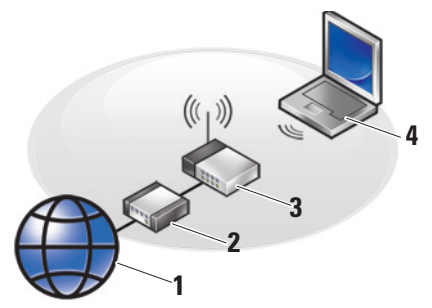

- **1.** インターネットサービス
- **2.** ケーブルまたは DSL モデム
- **3.** ワイヤレスルーター
- **4.** ワイヤレスネットワークカードを備えた ノートブックコンピュータ

ワイヤレスネットワークのセットアップと 使い方については、お使いのコンピュータ またはルーターのマニュアルを参照してく ださい。

ワイヤレスインターネット接続を使用する 前に、コンピュータをワイヤレスルーター に接続してください。

ワイヤレスルーターへの接続をセットアッ プするには:

- **1.** 開いているファイルをすべて保存してか ら閉じ、実行中のプログラムをすべて終 了します。
- **2.** スタート→ Internet Explorer→ インター ネットに接続する をクリックします。
- **3.** 画面の手順に従ってセットアップを完了 します。

#### <span id="page-10-0"></span>Windows XP でインターネット接続をセット アップする

インターネット接続をセット アップするに は、次のセクションの手順を実行します。

■■メモ:渦去にインターネットに接続で きたが今回できない場合には、ISP の サービスが停止している可能性があり ます。サービスの状態について ISP に 確認するか、後でもう一度接続してみ てください。

- メモ: ISP に関する情報を用意してくだ さい。ISP に登録していない場合は、イ ンターネット接続ウィザードを利用す ると簡単に登録できます。
- **1.** 開いているファイルをすべて保存してか ら閉じ、実行中のプログラムをすべて終 了します。
- **2.** スタート→ Internet Explorer→ インター ネットに接続する をクリックします。
- **3.** 次のウィンドウで適切なオプションをク リックします。
	- a. ISP と契約していない場合は、インター ネットサービスプロバイダ(ISP)の 一覧から選択する をクリックします。
	- b. ISP からセットアップ情報を入手済み ではあるけれどもセットアップ CD を お持ちでない場合は、接続を手動でセ ットアップする をクリックします。
	- c. CD をお持ちの場合は、ISP から提供さ れた CD を使用する をクリックします。
- ■■ メモ:お使いのコンピュータには、光 学ドライブが付属している場合として いない場合があります。ディスクを使 用する手順では、外部光学ドライブま たは外部保存用デバイスをお使いくだ さい。
- **4.** 次へ をクリックします。
	- 手順 3 で接続を手動でセットアップする を 選択した場合、手順 5 に進んでください。 それ以外の場合は、画面の指示に従ってセ ットアップを完了してください。
- ■■ メモ:どの種類の接続を選択するか分 からない場合は、ご利用の ISP にお問い 合わせください。
- **5.** インターネットにどう接続しますか?で 滴切なオプションをクリックし、次へを クリックします。
- **6.** ISP が提供するセットアップ情報を使用し てセットアップを完了します。

<span id="page-13-0"></span>Inspiron 910 は一目で情報がわかるインジ ケータ、ボタン、各機能、そして、スピー ディに一般タスクにアクセスできるショー トカットを備えています。

右側の機能

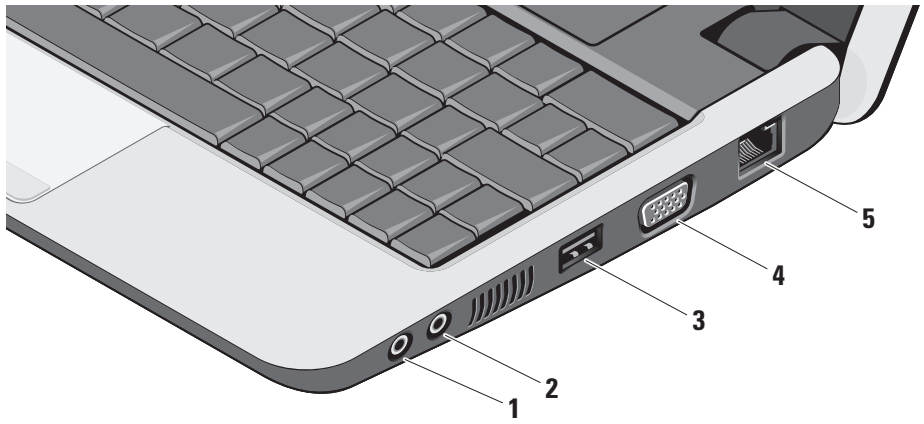

- 1 0 オーディオ出力 / ヘッドフォンコ ネクタ **–** ヘッドフォンに接続したり、 電源の入ったスピーカーやサウンドシ ステムにオーディオを送信します。
- **2** オーディオ入力 / マイクコネクタ **–** マイクに接続したり、オーディオプログ ラムで使用する信号を入力します。
- **3** USB 2.0 コネクタ **–** マウス、キー ボード、プリンタ、外部ドライブ、MP3 プレーヤーなどの USB デバイスを接続 します。
- **4** VGA コネクタ **–** モニタ、または プロジェクタに接続します。
- **5** ネットワークコネクタ **–** 有線ネッ トワーク信号を使用する場合、コンピ ュータをネットワーク、またはブロー ドバンドデバイスに接続します。

## <span id="page-15-0"></span>左側の機能

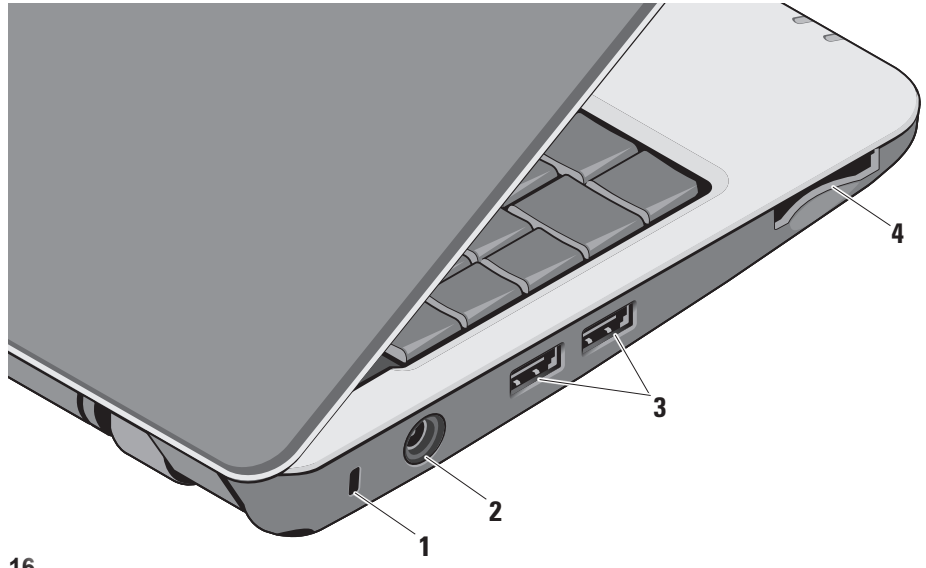

- **1** セキュリティケーブルスロット **–** 市販 の盗難防止用品をコンピュータに取り 付けることができます。
	- メモ:盗難防止デバイスを購入す る前に、お使いのコンピュータの セキュリティケーブルスロットに 対応するか確認してください。
- **2** AC アダプタコネクタ **–** コンピュ ータの電源となる AC アダプタに接続 したり、コンピュータを使用していな い場合にバッテリを充電します。
- 3 <del>■<</del> USB 2.0 コネクタ (2) マウス、 キーボード、プリンタ、外部ドライ ブ、MP3 プレーヤーなどの USB デバイ スを接続します。
- **4** SD•M S/Pro•M MC
- 3-in-1メディアカードリーダー**–**メディ アメモリカードに保存されたデジタル 写真、音楽、ビデオ、および書類を素 早く手軽に表示、共有することができ ます。
	- •SD メモリカード
	- •SD 高キャパシティ (SDHC) カード
	- •マルチメディアカード (MMC)
	- •メモリスティック
- ■■ メモ:出荷時、コンピュータの メディアカードスロットには、プ ラスチックのダミーカードが取り 付けられています。ダミーカード は、埃や他の異物から未使用のス ロットを保護します。スロットに メディアカードが入っていない時 のためにダミーカードを保存して おいてください。他のコンピュー タのダミーカードはお使いのコン ピュータには合わない可能性があ ります。

## <span id="page-17-0"></span>コンピュータ本体とキーボード の機能

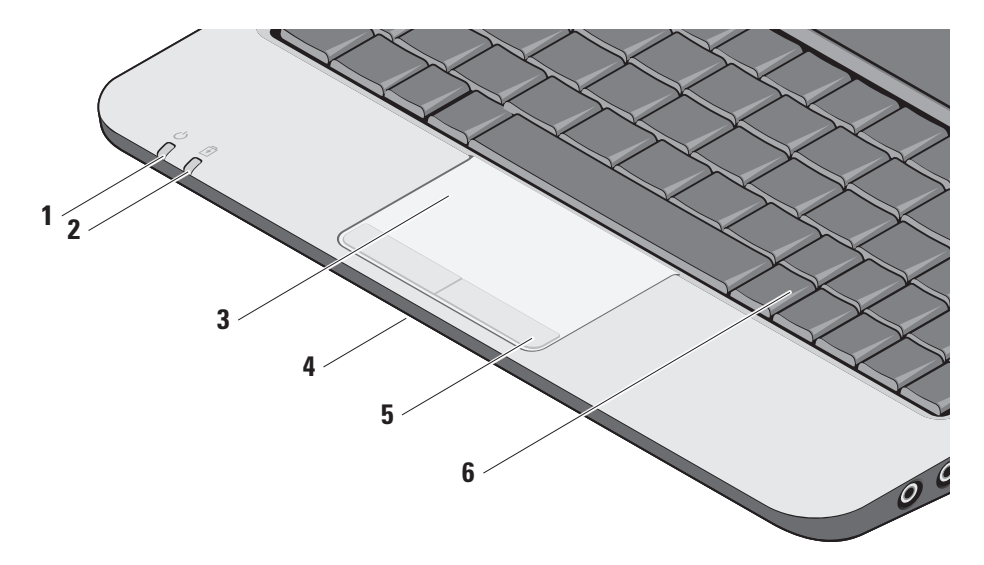

#### 1 <u>│ ◯ │</u> 雷源インジケータランプ – システ ムが電源オンになると、点灯します。 各ライトは次のように作動します: AC アダプタの場合:

- •白色に点灯 **–** コンピュータの電源が オン、オフ、またはハイバーネイト モードになっており、バッテリが充 電中です。
- •白色に点滅 **–** コンピュータはスタン バイモードになっています。
- •消灯 **–** コンピュータの電源がオフに なっているか、ハイバーネイトモー ドになっており、バッテリが適切に 充電済みです。

バッテリの場合:

- •白色に点灯 **–** コンピュータがオンに なっています。
- •白色に点滅 **–** コンピュータはスタン バイモードになっています。
- •消灯 **–** コンピュータの電源がオフに なっているか、ハイバーネイトモー ドになっています。
- $\mathbf{z}$  │  $\mathbf{E}$ │ バッテリステータスライト 黄色 に点滅すると、バッテリの充電率が低 いことを示します。AC アダプタに接続 して、バッテリを充電してください。
- **3** タッチパッド **–** カーソルを移動するマ ウス機能を実現したり、選択した項 目をドラッグ・移動し、表面をタップ して左クリックの操作を実行します。
- **4** 内蔵単一アナログマイク **–** ビデオチャ ットや音声録音など、高品質のサウン ドを提供します。
- **5** タッチパッドボタン **–** マウスと同じよ うに左クリックと右クリック機能を実 現します。
- **6** キーボード **–** キーボードの設定はシス テム設定ユーティリティを使用してカ スタマイズできます。

キーボードの詳細については、『Dell テクノ ロジガイド』を参照してください。ワイヤ レスとボリュームコントロールのキーもキ ーボードにあります。

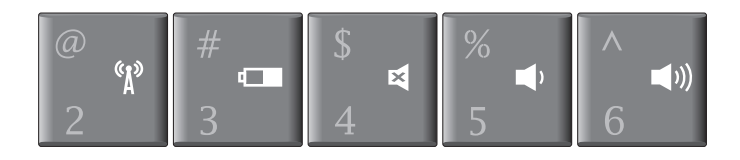

- $\gamma$ ) ワイヤレスデバイスの電源をオン/オフにする場合 は、<Fn><2> を押してください
- ┎■ バッテリのステータスや状態の詳細を確認し、ヒントを表 示するには <Fn><3> を押します
- サウンドを消音にするには、<Fn><4> を押します
- ボリュームを下げるには、<Fn><5> を押します
- ■m) ボリュームを上げるには、<Fn><6> を押します

### <span id="page-20-0"></span>ディスプレイの機能 ディスプレイパネルにはオプションのカメラ と付属のデュアルマイクが付いています。

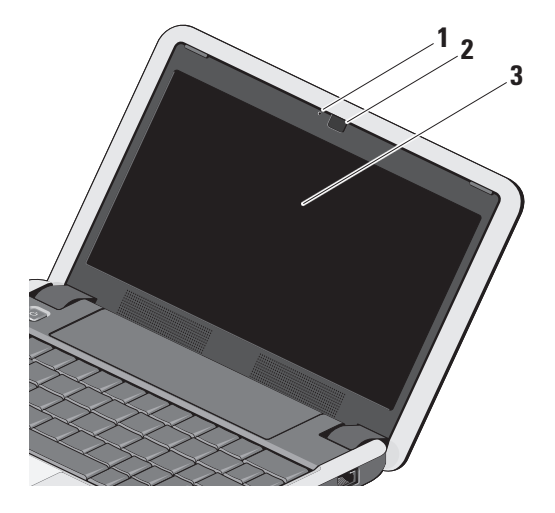

- **1** カメラアクティビティライト (オプション)**–** カメラのオ ン、またはオフを表示します。 お使いのコンピュータの購入時 に選択した構成により、コンピ ュータにカメラが搭載されてい ない場合があります。
- **2** カメラ(オプション)**–** ビデ オキャプチャ、会議、および チャット用のビルトインカメ ラです。お使いのコンピュー タの購入時に選択した構成に より、コンピュータにカメラ が搭載されていない場合があ ります。
- **3** ディスプレイ **–** コンピュータ の購入時に選択した構成によ って、ディスプレイは異なり ます。ディスプレイの詳細に ついては、『Dellテクノロジガ イド』を参照してください。

## <span id="page-21-0"></span>バッテリの取り外しおよび取り 付け

- 警告:適切でないバッテリを使用する と、収斂または爆発を引き起こす可能 性があります。このコンピュータには Dellで購入したバッテリ以外使用しない でください。他のコンピュータ用のバ ッテリを使用しないでください。
- 警告:バッテリを取り外す前にコンピ Λ ュータをシャットダウンし、外部ケー ブルを引き抜いてください(AC アダプ タを含む)。
	- **1** バッテリリリースラッチ

#### バッテリを取り外すには、次の手順を実行 します。

- **1.** コンピュータをシャットダウンし、裏返 します。
- **2.** バッテリリリースラッチとバッテリロック ラッチを外側にスライドさせます。
- **3.** バッテリをバッテリベイからスライドし て取り出します。

バッテリを取り付けるには、カチッと所定 の位置におさまるまでスライドしながらベ イに差し込み、バッテリロックラッチをロ ック位置にスライドさせます。

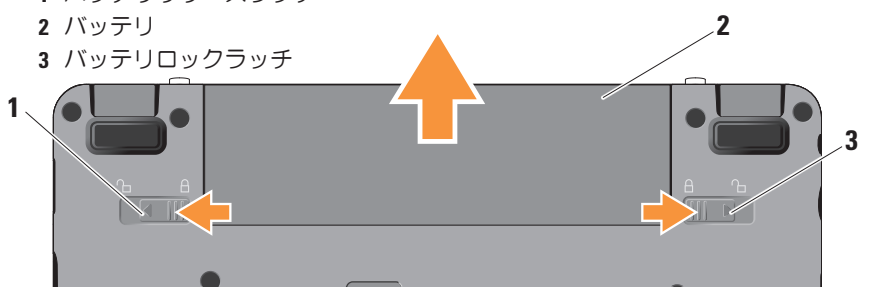

## <span id="page-22-0"></span>ソフトウェア 機能

■ メモ:本セクションに記載した機能に 関する詳しい情報は、コンピュータの 『Dell テクノロジガイド』 またはデルサ ポートサイト (support.ip.dell.com) を 参照してください。

#### 生産性と通信

コンピュータを使用してプレゼンテーショ ン、パンフレット、挨拶状、チラシ、スプレ ッドシートなど、コンピュータにインストー ルされているアプリケーション次第で、様々 な書類を作成できます。コンピュータにイン ストールされているソフトウェアについては 購入内容を確認してください。

インターネットに接続すれば、ウェブサイト にアクセスしたり、電子メールアカウントを セットアップしたり、ファイルをアップロー ド/ダウンロードすることができます。

#### エンターテイメントとマルチメディア

コンピュータを使用して、ビデオを視聴す る、ゲームを楽しむ、音楽やインターネッ トラジオ局を聞くなどの様々なエンターテ インメントも行うことができます。

Windows XP でデスクトップをカスタマイズ する

プロパティ表示ウィンドウにアクセスする と、デザインや解像度、壁紙、スクリーン セーバーを変更してデスクトップをカスタ マイズすることができます。

ディスプレイプロパティウィンドウにアク セスするには、以下の手順を実行します。

- **1.** デスクトップの何もない領域で右クリッ クします。
- **2.** プロパティをクリックして、プロパティ 表示ウィンドウを開き、カスタマイズオ プションの詳細を確認します。

## <span id="page-23-1"></span><span id="page-23-0"></span>問題の解決

本セクションではコンピュータのトラブル シューティングに関する情報を記載しま す。以下のガイドラインでも問題が解決で きない場合、[30](#page-29-1) ページの「サポートツール の使い方」、または[42](#page-41-1) ページの「デルへの お問い合わせ」を参照してください。

警告:コンピュータのカバーは、必ず 適切なトレーニングを受けたサービス 担当員が取り外してください。高度な サービスやトラブルシューティングの 方法については、デルサポートサイト (support.jp.dell.com)の『サービス マニュアル』を参照してください。

ネットワークの問題

ワイヤレス接続

ネットワーク接続が失われた場合

— ワイヤレスのショートカットキーを誤っ て押してしまい、ワイヤレス接続が無効に なっている可能性があります。ワイヤレス の電源をオンにするには、<Fn><2> を押し ます。

— コントロールパネルから Windows ワイ ヤレスネットワーク接続にアクセスする と、ワイヤレス LAN を管理できます。

— 干渉により、ワイヤレス接続が遮断また は中断している可能性があります。コンピ ュータをワイヤレスルーターの近くに移動 します。

#### 有線接続

ネットワーク接続が失われた場合 — ケーブ ルがしっかり装着されていない、または損 傷しています。ケーブルがしっかり差し込 まれているか、損傷を受けていないか調べ てください。

内蔵ネットワークコネクタの通信状態ライ トをチェックすれば、接続が正常かどうか 確認できる上、通信状態を判断することが できます。

•緑色 — 10 Mbps のネットワークとコン ピュータが正しく接続されていることを 示します。

- <span id="page-24-0"></span>•橙色 — 100 Mbps のネットワークとコン ピュータが正しく接続されていることを 示します。
- •消灯 ネットワークとの物理的な接続が 検知されていません。
- メモ:ネットワークコネクタの通信 状態ライトは有線ケーブル接続のみに 適用されます。ワイヤレス接続の場合 は、通信状態ライトはステータスを表 示しません。
- メモ:過去にインターネットに接続で きたが今回できない場合には、ISP のサ ービスが停止している可能性がありま す。サービスの状態について ISP に確 認するか、後でもう一度接続してみて ください。

### 電源の問題

- 電源ライトが消灯している場合 コンピュ ータの電源が切れているか、電力が供給さ れていません。
	- •電源ケーブルをコンピュータの電源コネ クタとコンセントの両方にしっかりと装 着しなおします。
- •コンピュータが電源タップに接続されて いる場合、電源タップがコンセントに接 続され電源タップがオンになっているこ とを確認します。また、電源保護装置、 電源タップ、電源延長ケーブルなどを使 用している場合は、それらを取り外して コンピュータの電源が適切に入るか確認 します。
- •電気スタンドなどの電化製品で試して、 コンセントが正常に機能しているか確認 します。
- •AC アダプタケーブルの接続を確認しま す。AC アダプタにライトがついている 場合は、オンになっているかどうか確認 します。

電源ライトが白色に点灯し、コンピュータ が応答しない場合 — ディスプレイが接続 されていないか電源が入っていません。電 源が切れるまで電源ボタンを押し、再度電 源を入れます。問題が解決しない場合、コ ンピュータ上にある『Dell テクノロジガイ ド』、またはデルサポートサイト (support.jp.dell.com)を参照してくだ さい。

<span id="page-25-0"></span>電源ライトが白色に点滅している場合 — コ ンピュータはスタンバイモードに入ってい ます。キーボードのキーを押すか、タッチ パッドのポインタ、または接続したマウ スを動かすか、または電源ボタンを押して 通常の動作状態に戻します。

コンピュータの受信を妨げる障害が発生した 場合 — 不要な信号により他の信号が妨害、 またはブロックされ 障害が発生していま す 電気的な妨害の原因には、次のものがあ ります。

- •電源、キーボード、およびマウス拡張ケ ーブル。
- •電源タップに接続されているデバイスが 多すぎる。
- •同じコンセントに複数の電源タップが接 続されている。

### メモリの問題

メモリが不足しているというメッセージが 表示された場合 **—**

- •作業中のすべてのファイルを保存してか ら閉じ、使用していない実行中のプログ ラムをすべて終了して、問題が解決する か調べます。
- •メモリの最低要件については、ソフトウ ェアのマニュアルを参照してください。 必要に応じて、増設メモリを取り付けま す(デルサポートサイト

(support.jp.dell.com)の『サービスマ ニュアル』 を参照)

- •メモリモジュールを取り付けなおして (デルサポートサイト (support.jp.dell.com)の『サービスマ
- **ニュアル』**を参照)、お使いのコンピュ ータがメモリと正常に通信しているか確 認します。

#### <span id="page-26-0"></span>その他の問題が発生する場合 —

- •メモリの取り付けガイドラインに従って いるか確認します(デルサポートサイト (support.jp.dell.com)の『サービスマ ニュアル』を参照)。
- •メモリモジュールがコンピュータと互換 性があるかどうか確認してください。コ ンピュータは、DDR2 メモリをサポート しています。お使いのコンピュータでサ ポートされているメモリの種類について は、[46](#page-45-1) ページの「基本仕様」 を参照し てください。
- •Dell Diagnostics(診断)プログラムを実 行します([33](#page-32-1) ページの「Dell Diagnostics (診断)プログラム」を参照)。
- •メモリモジュールを取り付けなおして(デ ルサポートサイト(support.jp.dell.com) の『サービスマニュアル』を参照)、お使 いのコンピュータがメモリと正常に通信し ているか確認します。

## <span id="page-26-1"></span>フリーズおよびソフトウェアの 問題

コンピュータが起動しない場合 — 電源ケー ブルがコンピュータとコンセントにしっかり と装着されていることを確認してください。

プログラムが応答しなくなった場合 — プロ グラムを終了します。

**1.** <Ctrl><Shift><Esc> を同時に押します。

- **2.** アプリケーション をクリックします。
- **3.** 応答しなくなったプログラムをクリック して。

**4.** タスクの終了 をクリックします。

プログラムが繰り返しクラッシュする場合 — ソフトウェアのマニュアルを参照してくださ い。必要に応じて、プログラムをアンインス トールしてから再インストールします。

■ メモ:通常、ソフトウェアのインスト ール手順は、マニュアル、またはディ スク(CD または DVD)に記載されて います。

- <span id="page-27-0"></span>■ メモ:お使いのコンピュータには、光 学ドライブが付属している場合として いない場合があります。ディスクを使 用する手順では、外部光学ドライブま たは外部保存用デバイスをお使いくだ さい。
- コンピュータが応答しなくなった場合 —
- 注意:オペレーティングシステムのシ ャットダウンが実行できない場合、デ ータを損失する恐れがあります。
- コンピュータの電源を切ります キーボード のキーを押したり、マウスを動かしてもコ ンピュータが応答しない場合、コンピュー タの電源が切れるまで電源ボタンを押し続 け、コンピュータを再起動します。
- プログラムが以前の Microsoft® Windows® オペレーティングシステム用に設計されて いる場合 —
- プログラム互換性ウィザードを実行しま す。Windows XP には、Windows XP オペレ ーティングシステム環境とは異なるオペレ

ーティングシステムに近い環境で、プログ ラムが動作するよう設定できるプログラム 互換性ウィザードがあります。

- **1.** スタート→ すべてのプログラム→ アクセ サリ→ プログラム互換性ウィザードをク リックします
- **2.** プログラム互換性ウィザードの開始画面 で、次へ をクリックします。
- **3.** 画面の指示に従います。
- スクリーンが無地の青になったら コンピ ュータの電源を切ります。キーボードのキ ーを押したり、タッチパッドやマウスでポ インタを動かしてもコンピュータが応答し ない場合、コンピュータの電源が切れるま で電源ボタンを押し続け、コンピュータを 再起動します。

#### その他のソフトウェアの問題がある場合 —

•すぐにファイルのバックアップを作成し ます.

- •アンチウイルスプログラムを使って、フ ラッシュメモリドライブ(SSD)、また は CD を調べます。
- •開いているファイルをすべて保存してか ら閉じ、実行中のプログラムをすべて終 了して、スタートメニューからコンピュ ータをシャットダウンします。
- •トラブルシューティングについて、ソフ トウェアのマニュアルを確認するか、ソ フトウェアの製造元に問い合わせます。
	- –プログラムがお使いのコンピュータに インストールされているオペレーティ ングシステムに対応しているか確認し ます。
	- –コンピュータがソフトウェアの実行 に必要な最小ハードウェア要件を満た しているか確認します。詳細について は、ソフトウェアのマニュアルを参照 してください。
	- –プログラムが正しくインストールおよ び設定されているか確認します。
- –デバイスドライバとプログラムの間に コンフリクトが発生していないか確認 します。
- 必要に応じて、プログラムをアンインス トールしてから再インストールします。
- –トラブルシューティングの助けとなる ので、表示されたすべてのエラーメッ セージを書いてください。

<span id="page-29-1"></span><span id="page-29-0"></span>■ メモ:このセクションには、Windows XP オペレーティングシステムがインストー ルされたコンピュータ用の手順を記載し ます。

## デルサポートセンター

デルサポートセンターは、必要なサービ ス、サポートおよびシステム特有 の情報を 見つけるのに役立ちます。デルサポートセ ンターおよび利用できるサポートツールの 詳細に関しては、support.jp.dell.com の サ ービスタブをクリックしてください。

タスクバーの アイコンをクリックして、 アプリケーションを実行してください。デル サポートセンターホームページには次の項目 にアクセスするリンクがあります。

•セルフヘルプ(トラブルシューティン グ、セキュリティ、システムパフォー マンス、ネットワーク / インターネッ ト、バックアップ / リカバリ、および Windows オペレーティングシステム)

- •警告(テクニカルサポートによるお使い のコンピュータに関する警告)
- •Dell によるサポート(DellConnect™ に よるテクニカルサポート、カスタマサー ビス、トレーニングおよびチュートリア ル、デルオンコールによるハウツーヘル プ、および PC CheckUp によるオンライ ンスキャン)
- •お使いのシステムについて(システムマ ニュアル、保証情報、システム情報、ア ップグレードとアクセサリ)

デルサポートヤンターホームページの上部 には、お使いのシステムのモデル番号が、 サービスタグ、エクスプレスサービスコー ドと共に表示されます。

デルサポートセンターの詳細に関しては、コ ンピュータの『Dell テクノロジガイド』、ま たはデルサポートサイト

(support.jp.dell.com)を参照してください。

### <span id="page-30-0"></span>システムメッセージ

コンピュータに問題、またはエラーが発生 した場合、原因と問題解決に必要な操作を 見つけるのに役立つシステムメッセージが 表示されます。

■ メモ:受け取ったメッセージが以下の 例にない場合は、メッセージが表示さ れたときに実行していた OS またはプ ログラムのマニュアルを参照してく ださい。または、デルサポートサイト (support.jp.dell.com)の『サービス マニュアル』、または41ページの「デ ルへのお問い合わせ」を参照してくだ さい。

警告! このシステムの前回の起動時に、チ ェックポイント [nnnn] で障害が発生しまし た。問題を解決するため、このチェックポ イントをメモしてデルテクニカルサポート に問い合わせてください — 同じエラーによ って、コンピュータは 3 回連続して起動ル ーチンを終了できませんでした。[42](#page-41-1)ページ の「デルへのお問い合わせ」を参照してく ださい。

CMOS チェックサムエラー — マザーボード に障害が発生しているか、または RTC バッ テリが低下している可能性があります。バ ッテリを交換します。デルサポートサイト (support.jp.dell.com)の『サービスマニ ュアル』、または[42](#page-41-1)ページの「デルへのお 問い合わせ」を参照してください。

フラッシュメモリドライブ(SSD)のエラ ー — POST の際にフラッシュメモリドライ ブ(SSD)にエラーが発生した可能性があ ります。[42](#page-41-1)ページの「デルへのお問い合わ せ」を参照してください。

フラッシュメモリドライブ(SSD)のエラ ー — SSD 起動テストの際にフラッシュメモ リドライブ(SSD)にエラーが発生した可 能性があります。[42](#page-41-1)ページの「デルへのお 問い合わせ」を参照してください。

キーボードのエラー — キーボードの故障、 またはケーブルがしっかり装着されていま せん。

起動デバイスがありません — フラッシュメ モリドライブ(SSD)に起動可能なパーテ ィションが存在しないか、フラッシュメモ リドライブ(SSD)コネクタがしっかり装 着されていないか、起動可能デバイスが存 在しません。

- <span id="page-31-0"></span>•フラッシュメモリドライブ(SSD)が起 動デバイスの場合、コネクタが接続され ていること、ドライブが適切に装着され ていること、および起動デバイスとして パーティション分割されていることを確 認します。
- •セットアップユーティリティを起動し て、起動順序の情報が正しいかを確認 します(デルサポートサイト
	- (support.jp.dell.com)の『サービスマ ニュアル』を参照してください)。

タイマチック割り込み信号がありません — システム基板上のチップが誤動作している かまたはシステム基板障害の可能性があり ます(デルサポートサイト

(support.jp.dell.com)の『サービスマニ ュアル』 を参照してください)。

USB 過電流エラー — USB デバイスを取り 外してください。USB デバイスを正常に動 作させるには電力が不足しています。外部 電源を使用して USB デバイスに接続する か、USB ケーブルが 2 本ある場合は、2 本 とも接続してください。

NOTICE - Solid-state Drive SELF MONITORING SYSTEM has reported that a parameter has exceeded its normal operating range.(注意:ハードドライブの自己監視 システムで、パラメーターが通常の動作範 囲を超えていることがレポートされていま す。)デルではデータを定期的にバックア ップすることをお勧めしています。範囲外 のパラメーターは、潜在的なフラッシュメ モリドライブ(SSD)の問題を示す場合と そうでない場合があります — S.M.A.R.T エ ラー、フラッシュメモリドライブ(SSD) 障害の可能性があります。この機能は BIOS 設定で有効または無効にできます([42](#page-41-1)ペー ジの「デルへのお問い合わせ」を参照)。

## ハードウェアに関するトラブル シューティング

オペレーティングシステムのセットアップ 中にデバイスが検出されないか、検出さ れても間違って設定されている場合は、ハ ードウェアに関するトラブルシューティン

<span id="page-32-0"></span>グを使用して非互換性を解決することがで きます。

ハードウェアに関するトラブルシューティン グを開始するには、次の手順を実行します。

- **1.** スタート→ ヘルプとサポート をクリック します。
- **2.** 検索フィールドで、ハードウェアに関 するトラブルシューティングと入力 し、<Enter> を押して検索を開始します。
- **3.** 検索結果のうち、問題を最もよく表して いるオプションを選択し、残りのトラブ ルシューティング手順に従います。

## <span id="page-32-1"></span>Dell Diagnostics (診断) プロ グラム

コンピュータに問題が発生した場合、テク ニカルサポートに問い合わせる前に、[27](#page-26-1)ペ ージの「フリーズおよびソフトウェアの問 題」のチェック事項を実行してから、Dell Diagnostics (診断) プログラムを実行して ください。

作業を始める前に、これらの手順を印刷し ておくことをお勧めします。

- **↑注意: Dell Diagnostics (診断) プログラ** ムは Dell コンピュータ上でのみ機能し ます。
- メモ:『Drivers and Utilities』メディ アはオプションなので、同梱されてい ないコンピュータもあります。

『Dell テクノロジガイド』を参照して、コ ンピュータの設定情報を閲覧して、テスト するデバイスがセットアップユーティリテ ィに表示され、アクティブであることを確 認します。

Dell Diagnostics (診断) プログラムを、ハ ードディスクドライブまたはお使いのコン ピュータに付属する『Drivers andUtilities』 メディアから起動します。

#### Dell Diagnostics(診断)プログラムをフラ ッシュメモリドライブ (SSD) から起動す る場合

Dell Diagnostics (診断) プログラムは、フ ラッシュメモリドライブ(SSD)の診断ユ ーティリティ用隠しパーティションに格納 されています。

- メモ:コンピュータに画面が表示され ない場合は、[42](#page-41-1)ページの「デルへのお 問い合わせ」を参照してください。
- **1.** コンピュータが、正常に動作することが 確認されているコンセントに接続されて いることを確かめます。
- **2.** コンピュータの電源を入れます(または 再起動)。
- 3.DELL™ ロゴが表示されたら、すぐに <0> キーを押します。起動メニューから Diagnostics (診断) を選択し、<Enter> を 押します。
- メモ:キーを押すタイミングが遅れ て、OS のロゴが表示されてしまった ら、Microsoft® Windows® デスクトッ プが表示されるまでそのまま待機しま

す。そしてコンピュータをシャットダ ウンして、再度試みます。

- メモ:診断ユーティリィティパーテ ィションが見つからないことを知らせ るメッセージが表示された場合は、 『Drivers and Utilities』ディスクから Dell Diagnostics (診断) プログラムを 実行してください。
- **4.** 任意のキーを押して、フラッシュメモリ ドライブ(SSD)上の診断プログラムユ ーティリィティパーティションから Dell Diagnostics(診断)プログラムを起動し ます。

#### Dell Diagnostics(診断)プログラムを 『Drivers and Utilities』ディスクから 起動する場合

■ メモ:お使いのコンピュータには、光 学ドライブが付属している場合として いない場合があります。ディスクを使 用する手順では、外部光学ドライブま たは外部保存用デバイスをお使いくだ さい。

- **1.** 『Drivers and Utilities』ディスクを挿入 します。
- **2.** コンピュータをシャットダウンし、コンピ ュータを再起動します。DELL ロゴが表示さ れたら、すぐに <0> キーを押します。
- メモ:キーを押すタイミングが遅れ て、O S のロゴが表示されてしまっ たら、Microsoft® Windows® デスクトッ プが表示されるまでそのまま待機しま す。そしてコンピュータをシャットダ ウンして、再度試みます。
- メモ:次の手順では、起動順序を 1回 だけ変更します。次回の起動時から、 コンピュータはセットアップユーティ リティで指定されたデバイスに従って 起動します。
- **3.** 起 動 デ バ イ ス の 一 覧 が 表 示 さ れ た ら、CD/DVD/CD-RW をハイライト表示 して、<Enter> を押します。
- **4.** 表示されるメニューから Boot from CD-ROM (CD から起動) オプションを選択 して、<Enter> キーを押します。
- **5.** 1を入力してメニューを開始し、<Enter>を 押して続行します。
- **6.** 番号付きの一覧から Run the 32 Bit Dell Diagnostics(32 ビット Dell Diagnostics (診断)プログラムを実行)を選択しま す。複数のバージョンが表示されている 場合、お使いのコンピュータに適切なバ ージョンを選びます。
- **7.** Dell Diagnostics(診断)プログラムの Main Menu(メインメニュー)が表示さ れたら、実行するテストを選択します。

## <span id="page-35-0"></span>オペレーティングシステムの復元

コンピュータに『オペレーティングシステ ム』ディスクが付属している場合は、この CD を使用してオペレーティングシステムを 復元できます。ただし、オペレーティング システムディスクを使用した場合も、フラ ッシュメモリドライブ(SSD)上のデータ はすべて削除されます。

■■ メモ:お使いのコンピュータには、光学 ドライブが付属している場合としていな い場合があります。ディスクを使用する 手順では、外部光学ドライブまたは外部 保存用デバイスをお使いください。

## オペレーティングシステムの再 インストール

#### 作業を開始する前に

新しくインストールしたドライバの問題を 解消するために Windows オペレーティング システムの再インストールを検討している 場合は、最初に Windows のデバイスドライ バのロールバックを試してください。

注意:インストールを実行する前に、  $\bullet$ プライマリフラッシュメモリドライブ (SSD)上のすべてのデータファイルを バックアップしてください。標準的なフ ラッシュメモリドライブ(SSD)構成に おいて、プライマリフラッシュメモリド ライブ(SSD)はコンピュータによって 1番目のドライブとして認識されます。

Windows を再インストールするには、以下 のアイテムが必要です。

•Dell『オペレーティングシステム』ディスク

•Dell『Drivers and Utilities』ディスク

メモ:Dell『Drivers and Utilities』デ ィスクには、コンピュータの製造工程 でプリインストールされたドライバが 収録されています。Dell『Drivers and Utilities』ディスクを使用して、必要 なドライバをロードします。お使い のコンピュータを購入した地域、ま たはディスクの注文の有無によって は、Dell『Drivers and Utilities』ディス

<span id="page-36-0"></span>クと『オペレーティングシステム』デ ィスクがシステムに付属していない場 合があります。

#### Windows XP を再インストールする

再インストール処理を完了するには、1~2 時間かかることがあります。オペレーティ ングシステムを再インストールした後、デ バイスドライバ、アンチウイルスプログラ ム、およびその他のソフトウェアを再イン ストールする必要があります。

- **1.** 開いているファイルをすべて保存してか ら閉じ、実行中のプログラムをすべて終 了します。
- **2.** 『オペレーティングシステム』ディス クを挿入します。
- **3.** Windows のインストールというメッセージ が表示されたら、終了 をクリックします。
- **4.** コンピュータを再起動します。
- **5.** DELL ロゴが表示されたら、すぐに <0> キーを押します。
- メモ:キーを押すタイミングが遅れ て、OS のロゴが表示されてしまった ら、Microsoft® Windows® デスクトッ プが表示されるまでそのまま待機しま す。そしてコンピュータをシャットダ ウンして、再度試みます。
- メモ:次の手順では、起動順序を 1 回 だけ変更します。次回の起動時から、 コンピュータはセットアップユーティ リティで指定されたデバイスに従って 起動します。
- **6.** 起 動 デ バ イ ス の 一 覧 が 表 示 さ れ た ら、CD/DVD/CD-RW Drive をハイライト 表示して、<Enter> を押します。
- メモ:お使いのコンピュータには、光 学ドライブが付属している場合として いない場合があります。ディスクを使 用する手順では、外部光学ドライブま たは外部保存用デバイスをお使いくだ さい。
- **7.** CD から起動 するには、いずれかのキ ーを押します。画面に表示される指示に 従ってインストールを完了します。

## <span id="page-37-0"></span>ヘルプを受ける

コンピュータに何らかの問題が発生した 場合は、問題の診断と解決のために次の手 順を完了します。

- **1.** コンピュータで発生している問題に関す る情報および手順については、[24](#page-23-1)ページ の「問題の解決」を参照してください。
- **2.** Dell Diagnostics の実行手順については、[33](#page-32-1) ページの「Dell Diagnostics」を参照してく ださい。
- **3.** [42](#page-40-1)ページの「診断チェックリスト」を記 入してください。
- **4.** インストールとトラブルシューティング の手順については、デルのサポートウェ ブサイト(support.jp.dell.com)をご覧 ください。オンラインのデルサポートの 一覧については、[39](#page-38-1)ページの「オンライ ンサービス」を参照してください。
- **5.** これまでの操作でも問題が解決しない場 合、[41](#page-40-2) ページの「お問い合わせになる前

に」を参照し、次に[42](#page-41-1)ページの「デルへ のお問い合わせ」を参照してください。

- メモ:デルサポートへお問い合わせに なるときは、できればコンピュータの 電源を入れて、コンピュータの近くか ら電話をおかけください。サポート担 当者がコンピュータでの操作をお願い することがあります。
- メモ:デルのエクスプレスサービスコ ードシステムをご利用できない国もあ ります。

デルのオートテレフォンシステムの指示に従 って、エクスプレスサービスコードを入力 すると、電話は適切なサポート担当者に転送 されます。エクスプレスサービスコードをお 持ちでない場合は、Dell Accessories フォル ダを開き、エクスプレスサービスコードアイ コンをダブルクリックします。その後は、表 示される指示に従ってください。

<span id="page-38-0"></span>■■ メモ:以下のサービスは、アメリカ以 外ではご利用になれないこともありま す。サービスに関する情報は、最寄り のデルへお問い合わせください。

## テクニカルサポートとカスタマ ーサービス

Dell 製品に関するお問い合わせは、デルのテ クニカルサポートをご利用ください。サポー トスタッフはコンピュータによる診断に基づ いて、正確な回答を迅速に提供します。

デルのテクニカルサポートへお問い合わせ になる時は、[41](#page-40-2)ページの「お問い合わせに なる前に」を参照し、次に、お住まいの地 域の連絡先を参照するか、

support.jp.dell.com を参照してください。

## <span id="page-38-1"></span>オンラインサービス

Dell 製品およびサービスについては、次の ウェブサイトをご覧ください。

- •www.dell.com
- •www.dell.com/ap(アジア太平洋地域のみ)
- •www.dell.com/jp(日本)
- •www.euro.dell.com (欧州のみ)
- •www.dell.com/la(ラテンアメリカおよ びカリブ海諸国)
- •www.dell.ca(カナダ)

デルサポートへのアクセスには、次の Web サイトおよび E-メールアドレスをご利用く ださい。

デルサポートサイト

- •support.dell.com
- •support.jp.dell.com(日本のみ)
- •support.euro.dell.com (欧州のみ)
- デルサポートの Eメールアドレス
	- •mobile\_support@us.dell.com
	- •support@us.dell.com
	- •la-techsupport@dell.com(ラテンアメ リカおよびカリブ海諸国のみ)
	- •apsupport@dell.com(アジア / 太平洋諸 国のみ)

<span id="page-39-0"></span>ヘルプを受ける

デルのマーケティングおよびセールスのEメ ールアドレス

•apmarketing@dell.com(アジア / 太平洋 諸国のみ)

•sales canada@dell.com (カナダのみ) Anonymous file transfer protocol (FTP)

•ftp.dell.com

ログインユーザー名:anonymous。パスワ ードには E メールアドレスを入力してくだ さい。

## FAX 情報サービス

デルのラップトップ、およびデスクトッ プコンピュータに関するユーザーからの FAO (よくある質問)に対する回答を音声 で提供するサポートサービスです。

プッシュホン式の電話から質問に対応する トピックを選択します。お住まいの地域で 利用できる電話番号については、[42](#page-41-1)ページ の「デルへのお問い合わせ」を参照してく ださい。

#### 24 時間納期情報案内サービス

注 文 した デ ル 製 品 の 状 況 を 確 認 す る に は、support.jp.dell.com にアクセスするか、24 時間納期情報案内サービスにお問い合わせく ださい。音声による案内で、注文について調 べて報告するために必要な情報をお伺いしま す。注文でトラブルが発生した場合の問い合 わせ先電話番号は、[42](#page-41-1)ページの「デルへのお 問い合わせ」を参照してください。

欠品、部品の誤り、間違った請求書などの 注文に関する問題がある場合は、デルカス タマーケアにご連絡ください。お電話の際 は、納品書または出荷伝票をご用意くださ い。お住まいの地域で利用できる電話番号 については、[42](#page-41-1)ページの「デルへのお問い 合わせ」を参照してください。

## 製品情報

デルのその他の製品に関する情報や、ご注文 に関しては、デルウェブサイト www.dell.com をご覧ください。お住まいの 地域で利用できる電話番号、または営業担当 に問い合わせる場合は、[42](#page-41-1)ページの「デル へのお問い合わせ」を参照してください。

## <span id="page-40-2"></span><span id="page-40-0"></span>お問い合わせになる前に

■■ メモ:お電話の際には、エクスプレス サービスコードをご用意ください。エ クスプレスサービスコードを利用する と、デルのオートテレフォンシステム によって、より迅速にサポートが受け られます。また、スタッフが(コンピ ュータの背面または底部にある)サー ビスタグナンバーをお訊ねする場合も ございます。

必ず Diagnostics (診断) チェックリスト に 記入してください。デルへお問い合わせにな るときは、できればコンピュータの電源を入 れて、コンピュータの近くから電話をおかけ ください。キーボードからのコマンドの入力 や、操作時に詳細情報を説明したり、コンピ ュータ自体でのみ可能な他のトラブルシュー ティング手順を試してみるようにお願いする 場合があります。システムのマニュアルがあ ることを確認してください。

#### <span id="page-40-1"></span>診断チェックリスト

- •名前:
- •日付:
- •住所:
- •電話番号:
- •サービスタグナンバー(コンピュータ背面 または底面のバーコードの番号):
- •エクスプレスサービスコード:
- •返品番号(デルサポート担当者から提供 された場合):
- ●オペレーティングシステムとバージ ョン:
- •周辺機器:
- •拡張カード:
- •ネットワークに接続されていますか?は い/いいえ
- •ネットワーク、バージョン、ネットワー クアダプタ:
- •プログラムとバージョン:

<span id="page-41-0"></span>オペレーティングシステムのマニュアルを 参照して、コンピュータの起動ファイルの 内容を確認してください。コンピュータに プリンタを接続している場合、各ファイ ルを印刷します。印刷できない場合、各フ ァイルの内容を記録してからデルにお問い 合わせください。

- •エラーメッセージ、ビープコード、また は Diagnostics(診断)コード:
- •問題点の説明と実行したトラブルシュー ティング手順:

## <span id="page-41-1"></span>デルへのお問い合わせ

■■ メモ:デルに連絡される前に、[41](#page-40-2) ペー ジの「お問い合わせになる前に」をご 覧ください。

米国にお住まいの方は、 800-WWW-DELL(800-999-3355)までお電 話ください。

■■メモ:インターネット接続の環境に ない場合は、納品書、出荷伝票、請求 書、または Dell 製品カタログに記載さ れている連絡先をご利用ください。

デルでは、複数のオンラインと、電話ベー スのサポートおよびサービスオプションを 用意しています。利用できる手段は国や製 品により異なる場合があります。また地域 によっては一部のサービスが受けられない 場合もあります。

セールス、テクニカルサポート、カスタ マーサービスへのお問い合わせは、次の手 順を実行してください。

**1.** support.jp.dell.com をご覧ください。

**2.** ページの下にある国/地域の選択ドロップ ダウンメニューで、お住まいの国 / 地域 を確認します。

#### **3.** ページの左側にあるお問い合わせをクリ ックします。

- **4.** 目的のサービスまたはサポートを選択し ます。
- **5.** ご自身に最適なデルへの問い合わせ方 法を選んでください。

<span id="page-43-0"></span>情報およびリソース詳細

#### こんな時は、 こちらを参照してください。

オペレーティングシステムを再インストー オペレーティングシステムディスク。 ルしたい。

コンピュータの診断プログラムを実行した り、ラップトップコンピュータのシステムソ フトウェアを再インストールしたり、コンピ ュータのドライバをアップデートしたり、お 読みくださいファイルを参照できます。

『Drivers and Utilities』ディスク。

メモ:ドライバやマニュアルのアッ プデートは Dell™ サポートサイト (support.jp.dell.com)にあります。

オペレーティングシステムや周辺機器のメン テナンス、インターネット、Bluetooth®、ネ ットワーク、電子メールについて知りたい。

新しい、あるいは追加のメモリ、または新 しん)フラッシュメモリドライブ (SSD) 付き でコンピュータをアップグレードしたい。

磨耗、あるいは損傷したパーツを再インス トール、または交換したい。

コンピュータにインストールされている 『Dell テクノロジガイド』または Dell サポ ートサイト(support.jp.dell.com)

デルサポートサイト(support.jp.dell.com) の『サービスマニュアル』

■■ メモ:一部の国では、コンピュータの 部品を開けたり、交換すると、保証が 無効になる場合があります。コンピュ ータ内部の作業を行う前に保証と返品 について確認してください。

<span id="page-44-0"></span>こんな時は、 こちょうを参照してください。

#### 使用しているコンピュータにとって安全で 最適な方法を見つけたい。 保証情報、使用条件(米国のみ)、安全に 関する注意事項、認可機関情報、人間工学 に関する情報、エンドユーザーライセンス 契約書を確認したい。 お使いのコンピュータに同梱の安全上の注 意と規制に関する書類、および Regulatory Compliance ホームページ (www.dell.com/regulatory\_compliance) 参照。 サービスタグ / エクスプレスサービスコー ドを見つけたい—**support.jp.dell.com** また<br>はテクニカルサポートにお問い合わせの 際、コンピュータを識別するサービスタグ が必要です。 コンピュータの背面、または底面にあり ます。 ドライバとダウンロードファイルを見つけ たい。 テクニカルサポートと製品ヘルプにアクセ スします。 新たに注文した商品の配送状況について調 べたい。 一般的な質問に対する解決策や回答を見つ けたい。 コンピュータの技術的変更に関する最新の アップデートや、技術者または専門知識を お持ちのユーザーを対象とした高度な技術 資料を参照できます。 Dell™ サポートサイト (support.jp.dell.com)

<span id="page-45-1"></span><span id="page-45-0"></span>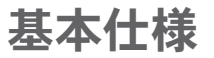

#### システム モデル - Dell Inspiron 910

本セクションは、コンピュータのセットアッ プやアップグレード、ドライバのアップグレ ードに必要な基本情報を記載しています。

■■ メモ:提供されるものは地域により異な る場合があります。コンピュータの設定 に関する詳細については、スタート→ ヘルプとサポートをクリックし、コンピ ュータに関する情報を表示するためのオ プションを選択してください。

#### プロセッサ

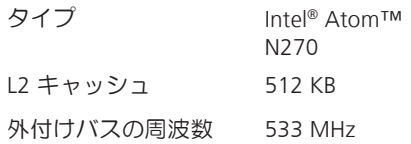

#### メモリ

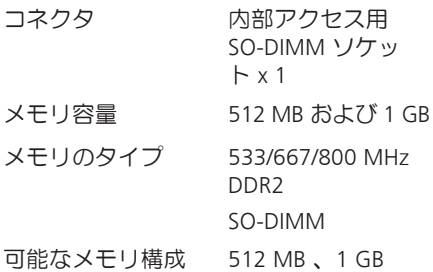

■ メモ:メモリのアップグレードに 関する手順は、『サービスマニュア ル』をデルサポートサイト (support.jp.dell.com)で参照して ください。

基本仕様

<span id="page-46-0"></span>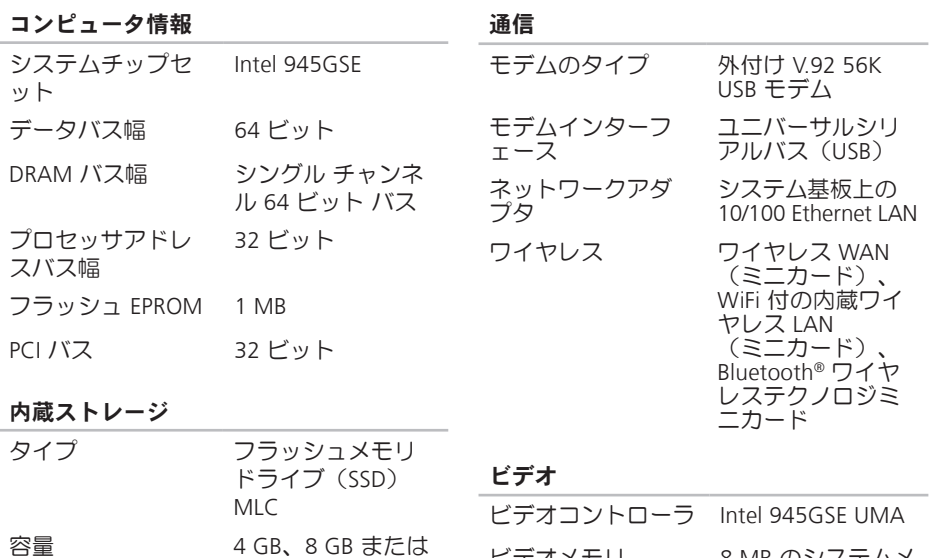

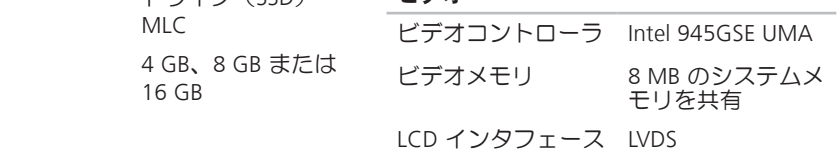

オーディオ

ポートとコネクタ

| オーディオタ<br>イブ    | 2 チャネルハイデフィ<br>ニッションオーディオ              | オーディオ      | 内蔵アナログ マイ<br>ク、マイク コネク               |
|-----------------|----------------------------------------|------------|--------------------------------------|
| オーディオコン<br>トローラ | Realtek ALC268                         |            | タ、ステレオヘッ<br>ドフォン / スピーカ<br>ーコネクタ x 1 |
| ステレオ変換          | 24 ビット(デジタル変<br>換、アナログ変換)              | ミニカード      | タイプ IIIA フルミ<br>ニカードスロッ              |
| 内部インターフ<br>ェース  | Intel ハイデフィニッシ<br>ョンオーディオ              |            | $\vdash x2$                          |
| 外部インターフ         | 内蔵アナログ マイク、                            | ネットワークアダ   | RJ-45 ポート                            |
| ェース             | マイク入力コネクタ、                             | プタ         |                                      |
|                 | ステレオヘッドフォン/<br>スピーカーコネクタ               | <b>USB</b> | 4 ピン USB 2.0 対応<br>コネクタ x 3          |
| スピーカ            | $4 \Omega$ $Z$ $H^2 - \pi \times 2$    | ビデオ        | 15 ピンコネクタ<br>$(\times 7)$            |
| ンプ              | 内蔵スピーカア チャネルごと 0.5 ワット<br>$(4 \Omega)$ |            |                                      |
| ロール             | ボリュームコント プログラム メニュー                    |            |                                      |

#### ディスプレイ

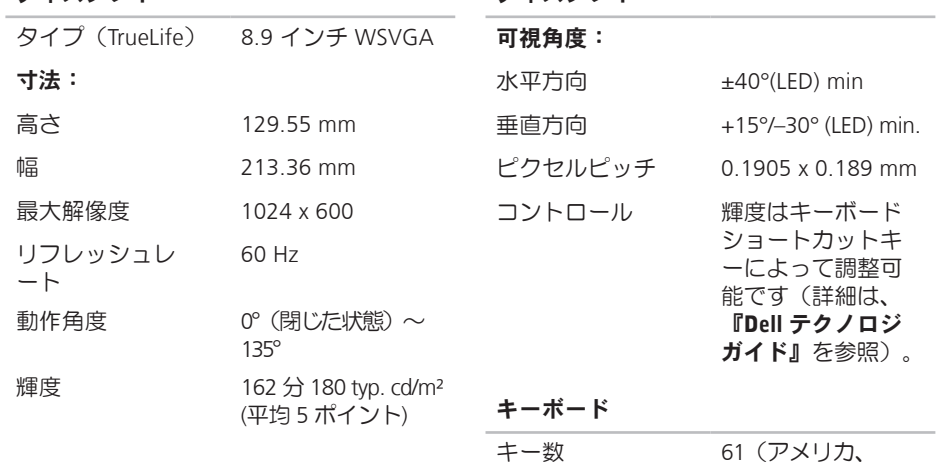

ディスプレイ

カナダ)、 66(ヨーロッパ)、 68(日本)、 62(韓国)

基本仕様

カメラ(オプション)

バッテリ

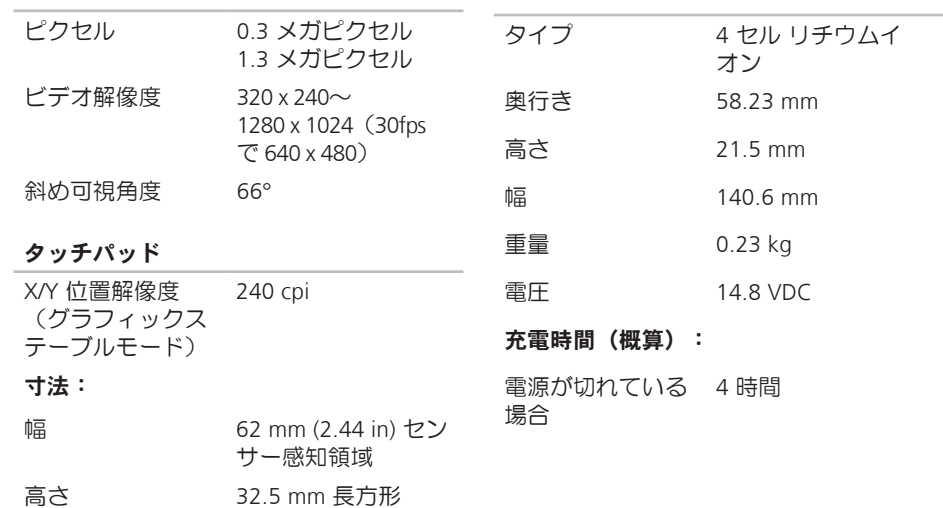

#### <span id="page-50-0"></span>バッテリ

AC アダプタ

| 動作時間   | バッテリ駆動時間は<br>動作状況によって異<br>なり、電力を著しく<br>消費するような状況<br>ではかなり短くなる<br>可能性があります。<br>詳細については、<br>『Dell テクノロジガ<br>イド』を参照してく<br>ださい。 | 入力電圧           | 100-240 VAC |
|--------|----------------------------------------------------------------------------------------------------|----------------|-------------|
|        |                                                                                                    | 入力電流(最大)       | 1.0A        |
|        |                                                                                                    | 入力周波数          | 50-60 Hz    |
|        |                                                                                                    | 出力電力           | 30 W        |
|        |                                                                                                    | 出力電流           | 1.58 A(最大)  |
|        |                                                                                                    | 定格出力電圧         | 19.0 VDC    |
|        |                                                                                                    | 寸法:            |             |
| 寿命(概算) | 300 回 (充電 / 放電)                                                                                                    | 30 W (APD)     |             |
| 温度範囲:  |                                                                                                    | 高さ             | 59.2 mm     |
| 動作時    | $0^{\circ}$ $\sim$ 35°C                                                                                                    | 幅              | 34.0 mm     |
| 保管時    | $-40^\circ \sim 65^\circ C$                                                                                                 | 奥行き            | 85.0 mm     |
| コイン型電池 | CR-2032                                                                                                    | 重量(ケーブル<br>含む) | $0.15$ kg   |
|        |                                                                                                    | 30 W (APD)     |             |

#### <span id="page-51-0"></span>基本仕様

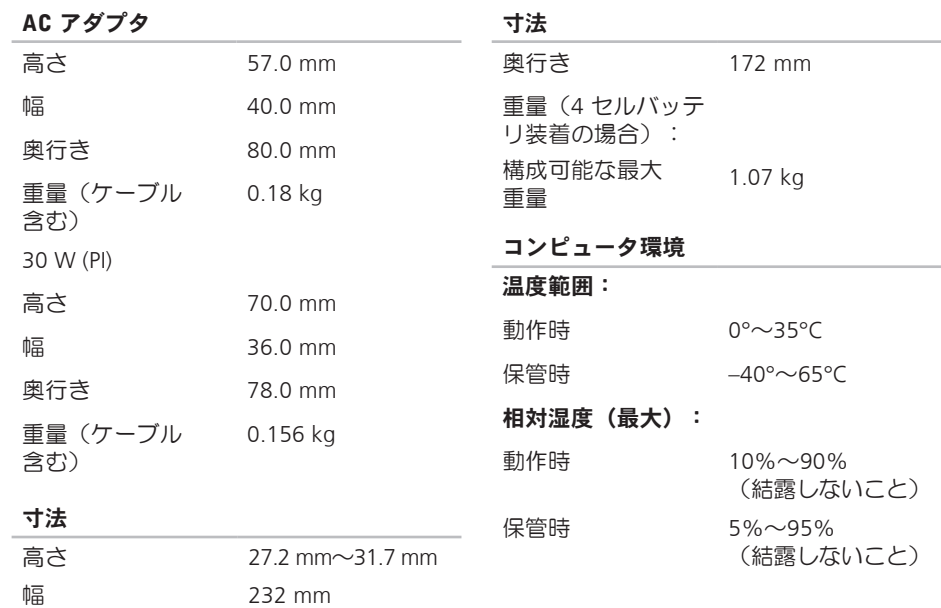

**52**

#### コンピュータ環境

#### 最大振動(ユーザー環境をシミュレート するランダム振動スペクトラムを使用 時):

動作時 0.66 GRMS

保管時 1.3 GRMS

#### 最大衝撃(SSD のヘッド停止位置で 2 ミ リ秒のハーフサインパルスで測定):

動作時 110 G

保管時 163 G

高度(最大):

- $\Phi$  –15.2 $\sim$ 3048 m
- 保管時 –15.2~10,668 m

空気中浮遊汚染物 G2、または 質レベル ISA-S71.04-1985 が

定める規定値以内

AC アダプタ サイズと重量 **[51,](#page-50-0) [52](#page-51-0)**

## D

<span id="page-53-0"></span>A

Dell テクノロジガイド 詳しい情報 **[44](#page-43-0)** Dell に問い合わせる **[41](#page-40-0)** Diagnostics(診断)チェックリスト **[41](#page-40-0)**

## E

E メールアドレス テクニカルサポート **[39](#page-38-0)**

#### F

FTP ログイン、anonymous **[40](#page-39-0)**

## I

ISP インターネットサービスプロバイダ **[10](#page-9-0)**

#### M

Microsoft® Windows® XP セットアップ **[10](#page-9-0)** プログラム互換性ウィザード **[28](#page-27-0)** 再インストール **[37](#page-36-0)**

#### W

Windows、再インストール **[36](#page-35-0)**

#### い

インターネット接続 **[10](#page-9-0)**

#### お オンラインでデルに問い合わせる **[42](#page-41-0)**

## か

カス タ マ ー サ ー ビ ス **3 [9](#page-38-0)** 拡 張 バ ス **[4](#page-46-0) 7** 換 気 、 確 か め る **[5](#page-4-0)**

#### く

空気の流れ、許可する **[5](#page-4-0)** 

#### こ

コンピュータ、セットアップ [5](#page-4-0)

#### さ

再インストール Windows [3](#page-35-0)6 サ ポ ー ト E メ ー ル ア ド レ ス **[3](#page-38-0) 9** サポートサイト 世 界 の **3 [9](#page-38-0)**

#### し

シス テ ム メ ッ セ ー ジ **3 [1](#page-30-0)**

シ ス テ ム 再 イ ン ス ト ー ル オ プ シ ョ ン **[3](#page-35-0) 6** 仕 様 **4 [6](#page-45-0)** 詳 細 を 確 認 す る **4 [4](#page-43-0)** 自 動 応 答 **[4](#page-39-0) 0**

### せ

セットアップ、作業を開始する前に [5](#page-4-0) 接続(接続する) イ ン タ ー ネ ッ ト に **1 [0](#page-9-0)** 製 品情 報 と 購 入 **[4](#page-39-0) 0** そソフ ト ウ ェ ア の 問 題 **2 [7](#page-26-0)** ソ フ ト ウ ェ ア の 特 徴 **2 [3](#page-22-0)** 損 傷 、 避 け る **[5](#page-4-0)**

## ち

チッ プ セ ッ ト **4 [7](#page-46-0)**

### て

テクニカルサポート **[39](#page-38-0)** デルサポートサイト **[45](#page-44-0)** デルサポートセンター **[30](#page-29-0)** 電源タップ、使い方 **[6](#page-5-0)** 電源の問題、解決する **[25](#page-24-0)**

### と

ドライバとダウンロード **[45](#page-44-0)**

#### ね

ネットワーク接続

修正する **[24](#page-23-0)**

#### は

ハードウェアに関するトラブルシューティ ング **[32](#page-31-0)** ハードウェアの問題 診断する **[33](#page-32-0)** 配送状況 **[40](#page-39-0)**

## ふ

プロセッサ **[46](#page-45-0)**

#### へ

ヘルプ アドバイスやサポートを受ける **[38](#page-37-0)**

#### め

メモリのサポート **[46](#page-45-0)** メモリの問題 解決する **[26](#page-25-0)**

#### も

問題を解決する **[24](#page-23-0)** 問題、解決する **[24](#page-23-0)**

#### ゆ

有線ネットワーク ネットワークケーブル、接続 **[7](#page-6-0)**

## り リソース、さらに見つける **[44](#page-43-0)** わ

ワイヤレスネットワーク接続 **[24](#page-23-0)**